## Памятка по заполнению заявления о приеме в аспирантуру Горного университета

Для подачи заявления на обучение в аспирантуре :

1) Зайдите на сайт Горного университета http://spmi.ru/ и нажмите на иконку «Поступающим», после чего произойдет перенаправление на сайт Приемной комиссии http://priem.spmi.ru/

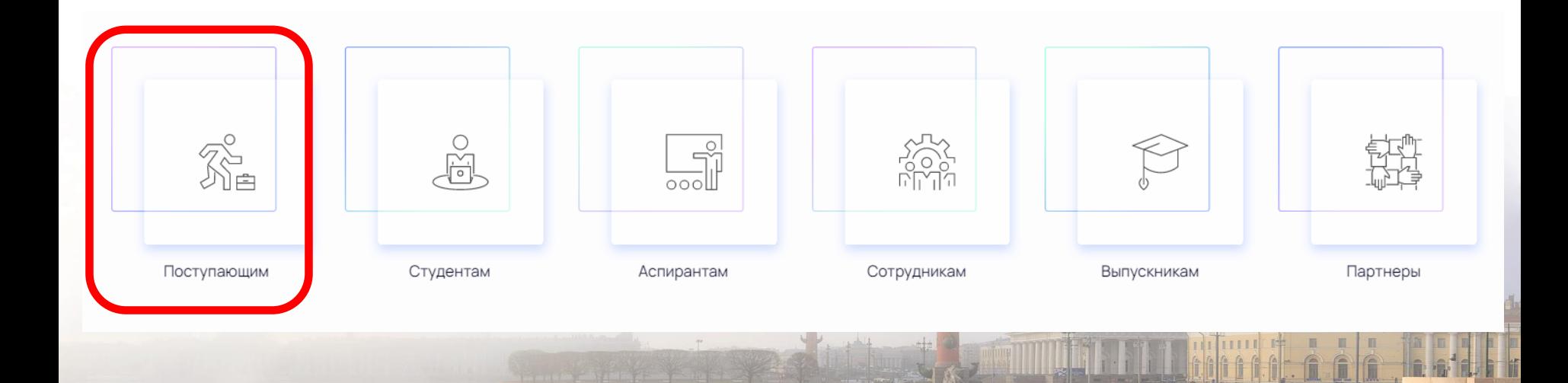

#### 2) На странице Приемной комиссии нажмите на любую из предложенных кнопок «Подать документы»

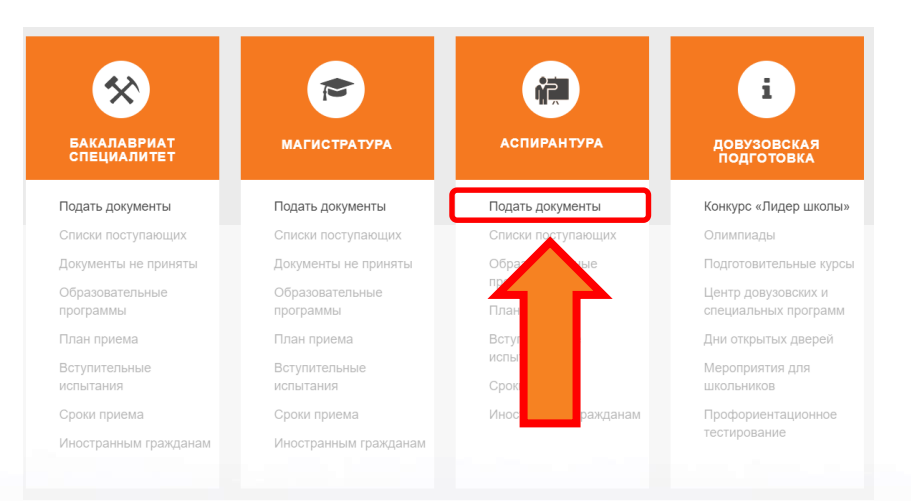

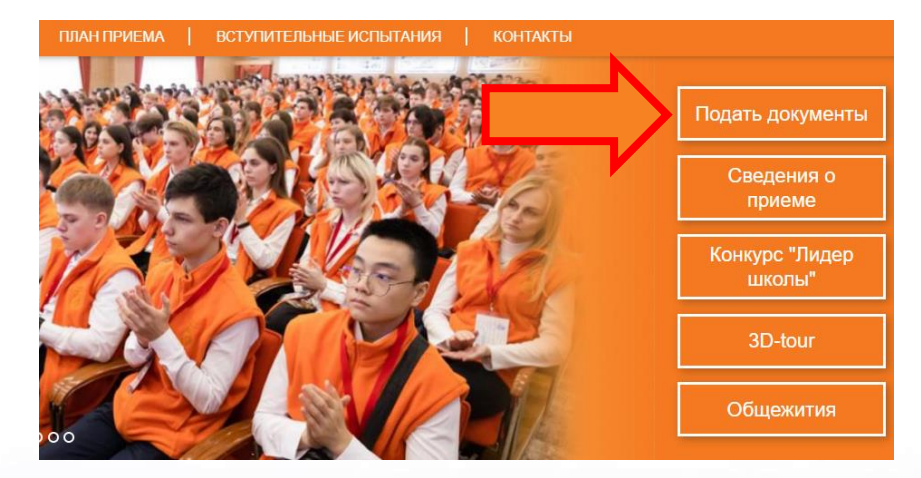

Затем на открывшейся странице выберите «Подать документы»

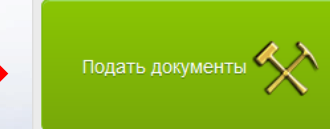

Для начала работы с личным кабинетом Вам необходимо пройти регистрацию. Введите адрес своей электронной почты, ФИО, придумайте пароль и нажмите кнопку «Зарегистрироваться»

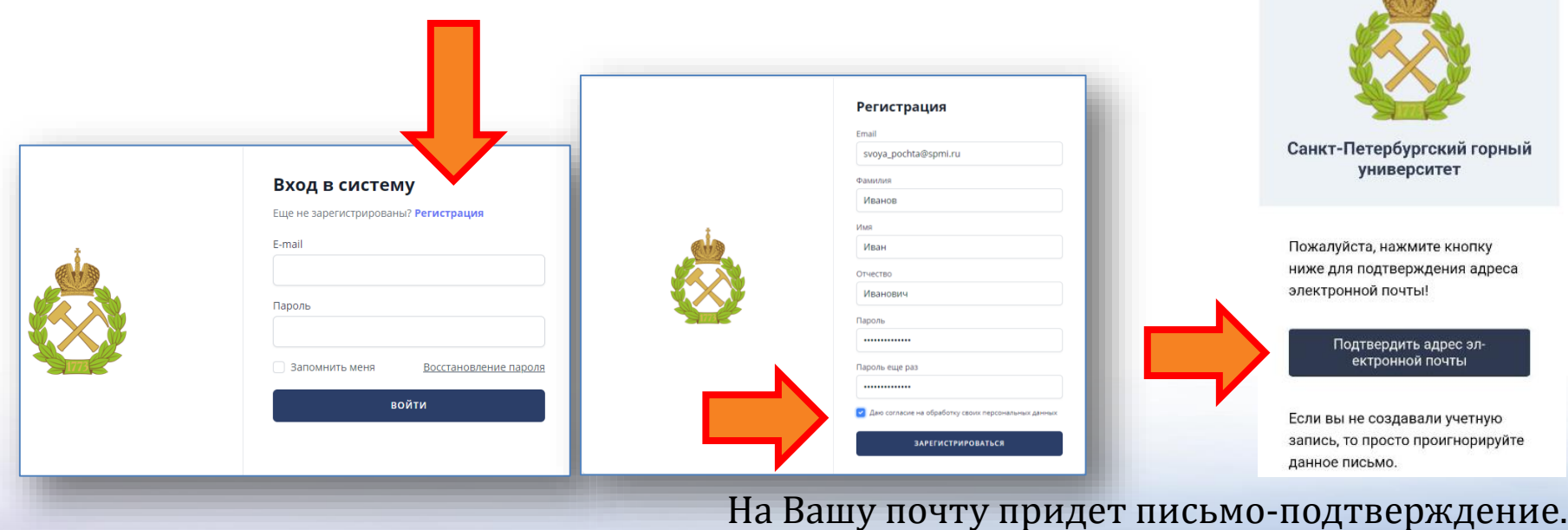

Затем можно войти в систему

#### 4) Нажмите на кнопку «Подать новое онлайн-заявление».

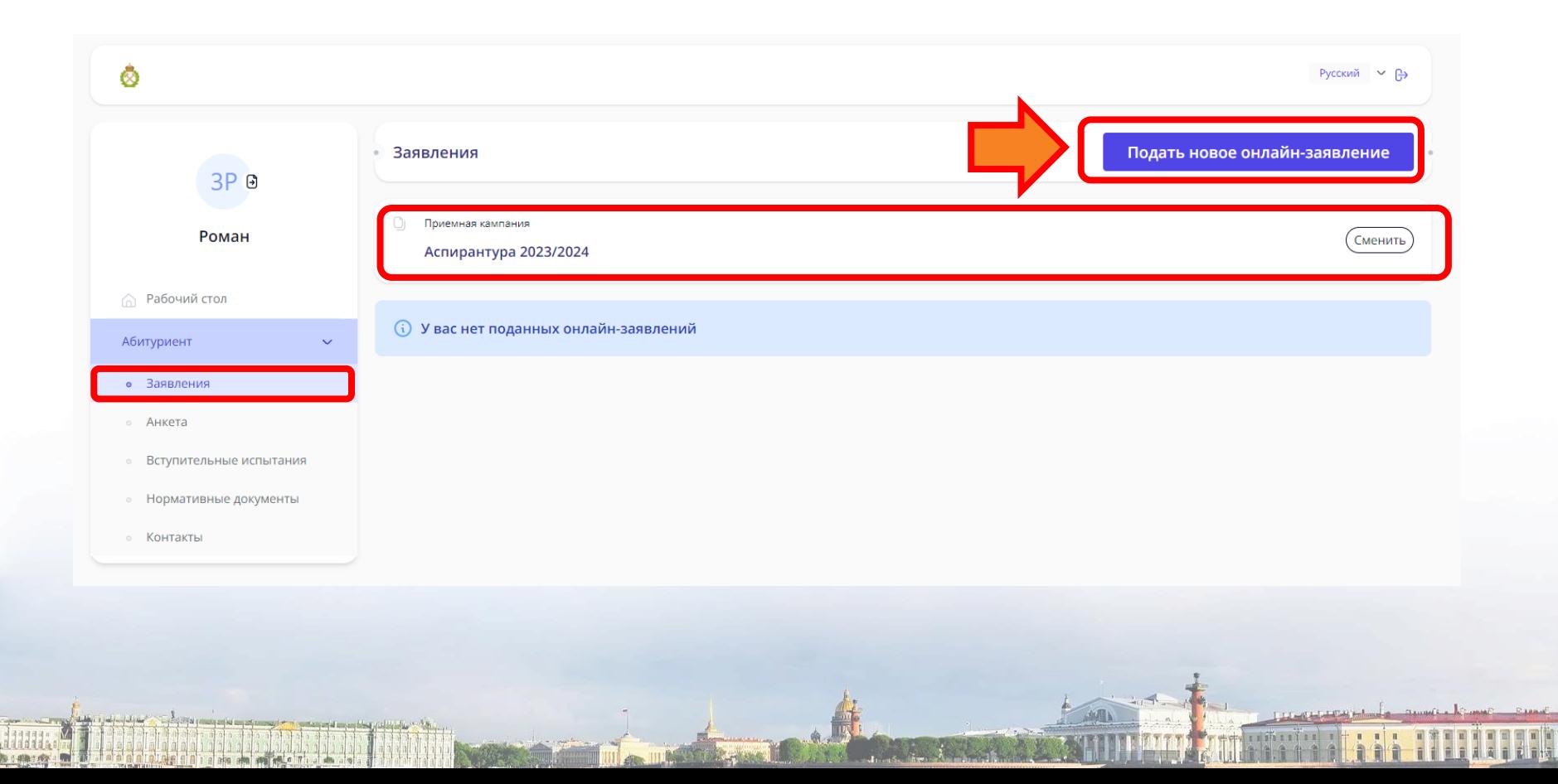

# НАЧАЛО РАБОТЫ С ЗАЯВЛЕНИЕМ Шаг 1 - основные данные

Выберите текущий уровень образования из всплывающего списка и вид образовательной программы, на какую программу планируете поступать и способ возврата документов, в случае непрохождения по конкурсу

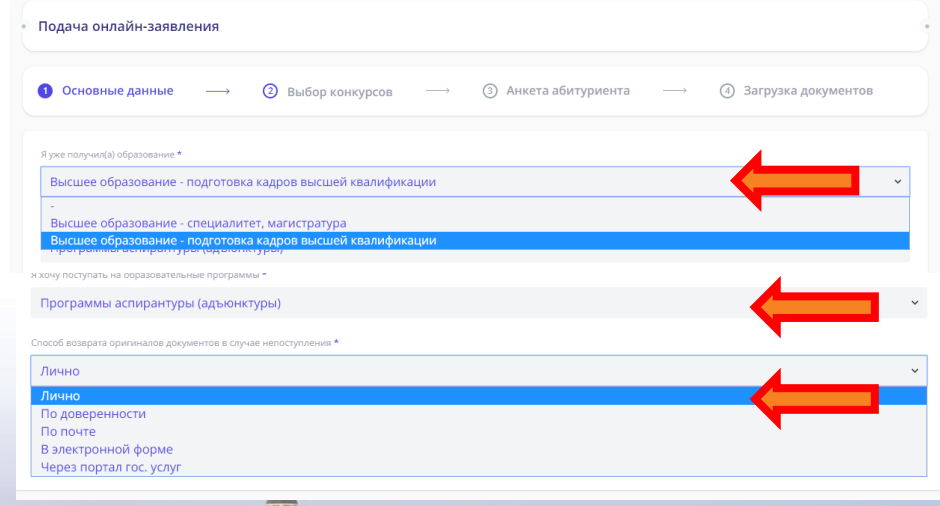

## Шаг 2 - Выбор конкурсов

После нажатия кнопки «Далее» появится всплывающее окно, где необходимо выбрать основу обучения

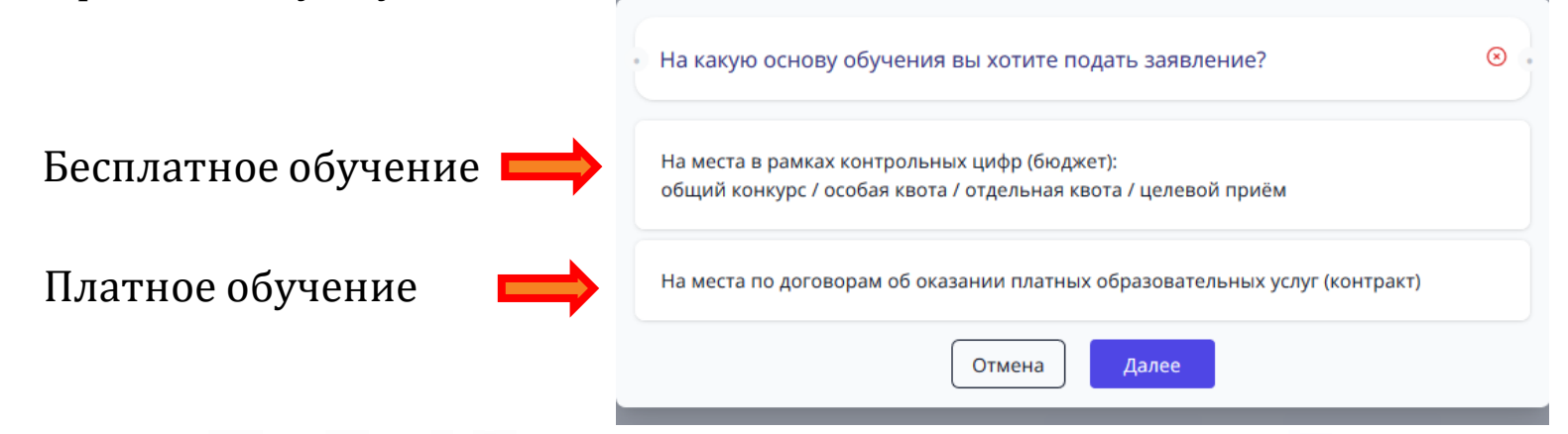

При этом, в одном заявлении указываются направления в рамках конкурса только на бюджет, либо в рамках конкурса только по договору. То есть при необходимости подать заявления и на бюджет и по договору, процедуру подачи заявления необходимо пройти дважды.

#### Шаг 2 - Выбор конкурса

2) Из предложенного списка направлений выберите те из них, на которые планируете поступать.

#### Обратите внимание:

-Вы имеете право выбрать **не более 2-х конкурсных групп** в рамках конкурса на бюджет и по договору

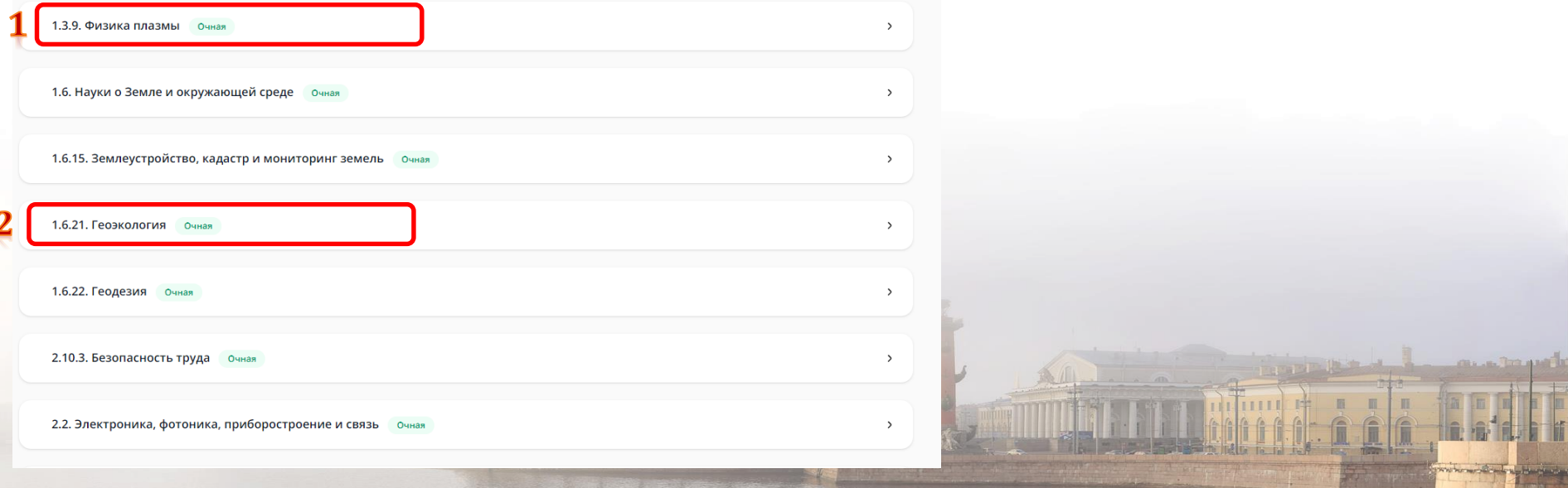

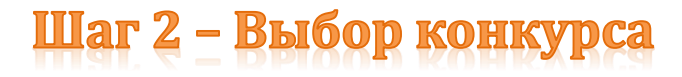

При выборе направления откроется поле, в котором указаны дисциплины, необходимые для участия в конкурсе.

Поскольку ранее выбрана основа обучения «в рамках контрольных цифр приема (бюджет)» , то отображается пометка «Общий конкурс».

Необходимо активировать плавающий указатель рядом с заинтересовавшими конкурсами не более 2-х.

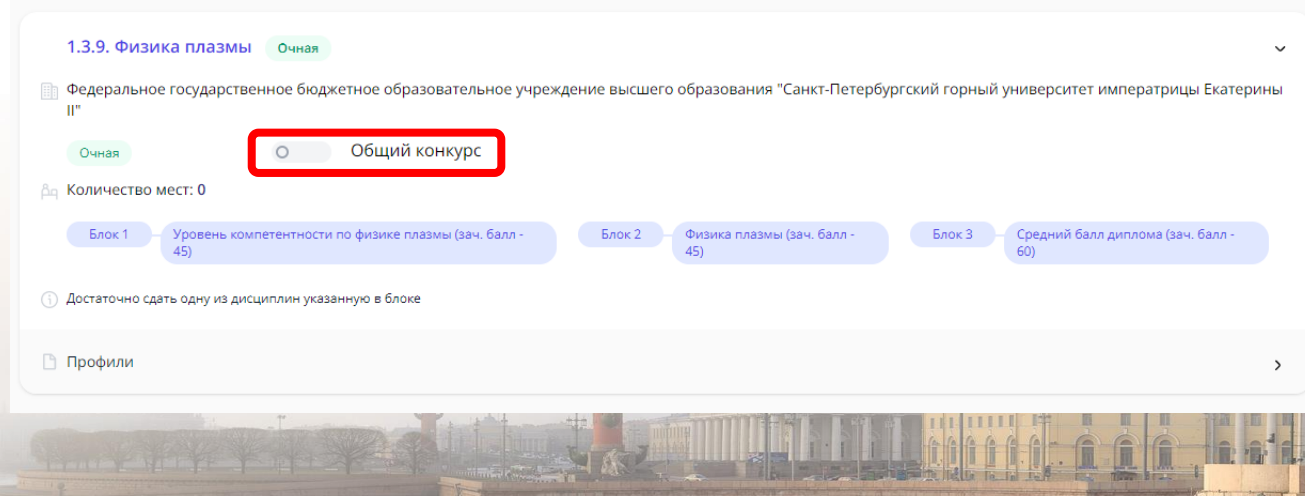

# Шаг 2 - Выбор конкурса

После активации плавающего указателя «Общий конкурс» внутри интересующих направлений и специальностей, в конце списка появляется форма для заполнения приоритетности

*Приоритет выставляется среди выбранных направлений и, если имеются более узкие направленности, то их также необходимо ранжировать.*

*Если в направлении всего одна направленность, необходимо указать цифру 1.*

*Система приоритетов работает так, что в случае непрохождения по конкурсу на первое желаемое направление, Вы будете зачислены на последующее по приоритету, где проходите по конкурсу.*

*А приоритеты внутри направлений позволят учесть Ваши пожелания на этапе формирования групп обучающихся*

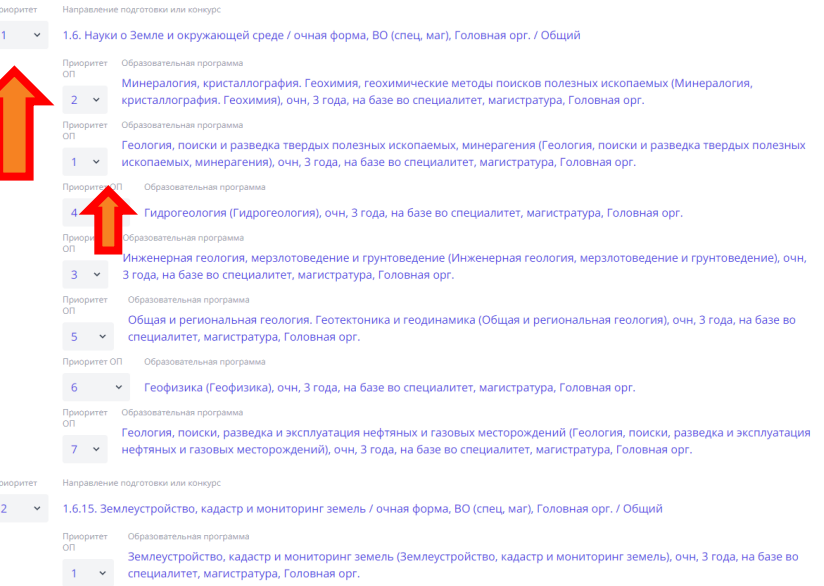

# Шаг 3 - анкета поступа

#### **Заполните анкету поступающего:**

- -Фамилия Имя Отчество;
- -Контактные данные;
- -Удостоверение личности (паспорт РФ);
- -Номер СНИЛС;
- -Документ о полученном образовании;
- -Укажите, нуждаетесь ли Вы в общежитии;
- -Данные ближайших родственников;
- -Индивидуальные достижения, если имеются.

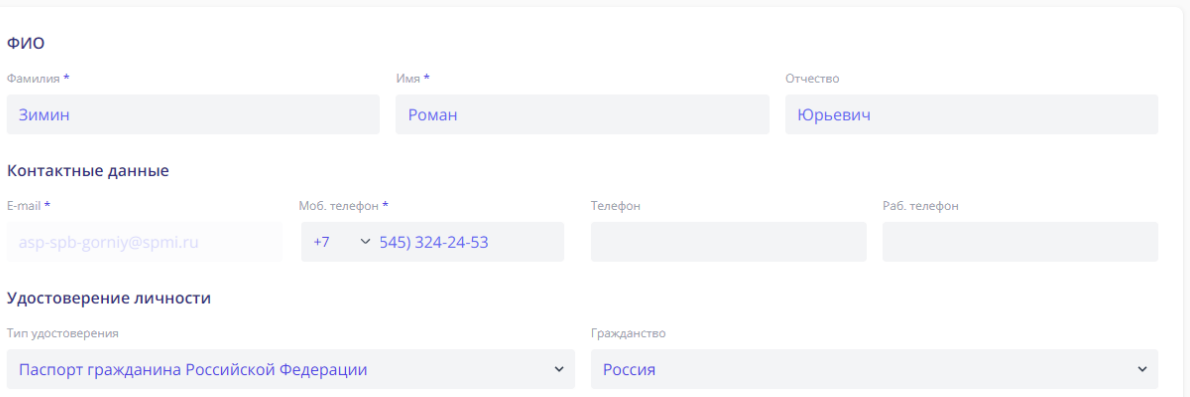

# Шаг 3 - анкета поступающего

Заполните Ваши ФИО и приступайте к заполнению паспортных данных. При заполнении поля «Код подразделения» Вам будет предложен список «Кем выдано удостоверение».

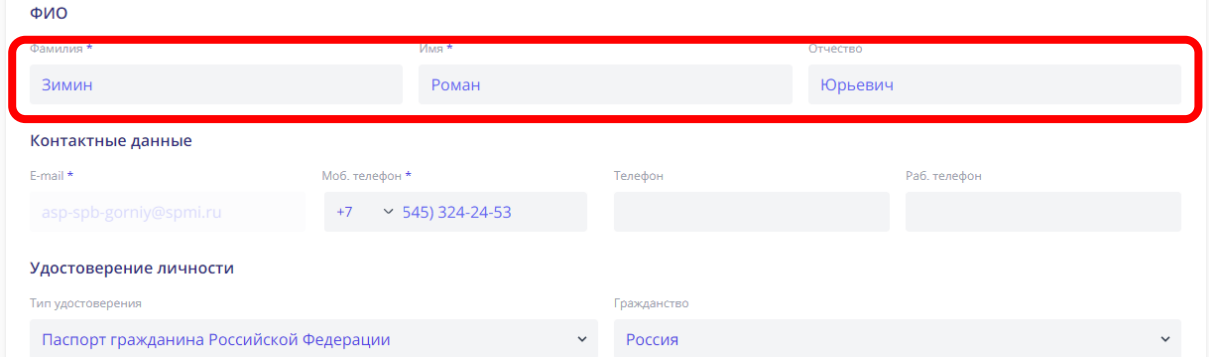

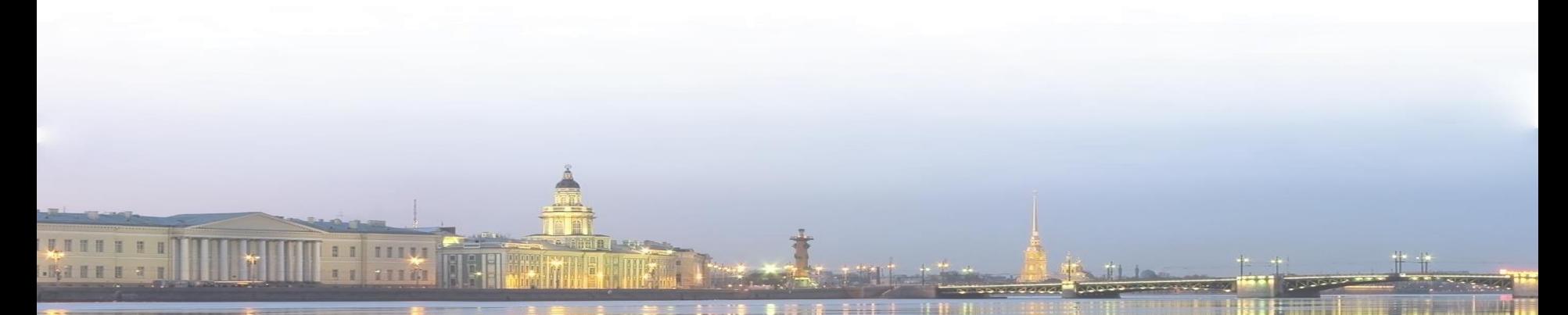

## Шаг 3 - анкета поступающего

При наличии СНИЛС необходимо указать его номер для идентификации в списках поступающих.

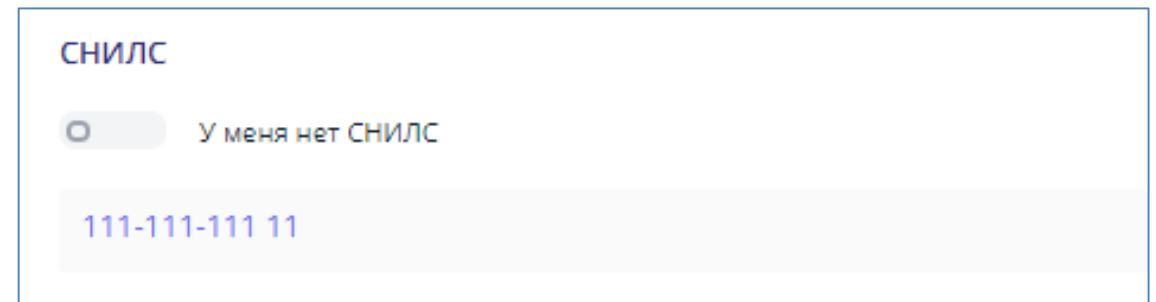

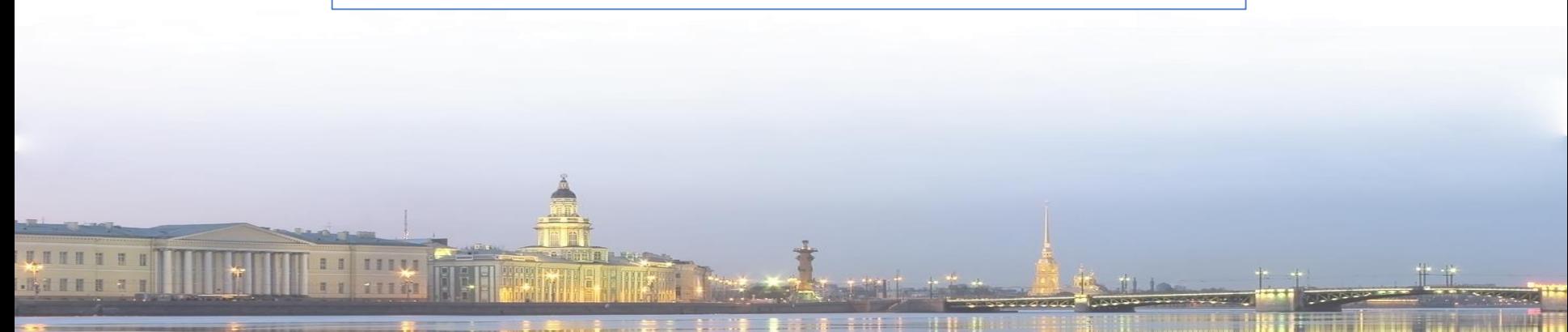

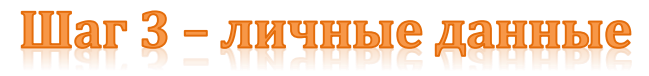

Сведения о документе о полученном образовании

#### **Основные сведения о дипломе:**

#### **Вид документа, Его серия (если есть) и номер:**

если нет пробела между цифрами, все указать в номере

#### **Количество оценок:**

**Если диплом с отличием, обязательно отметить:**

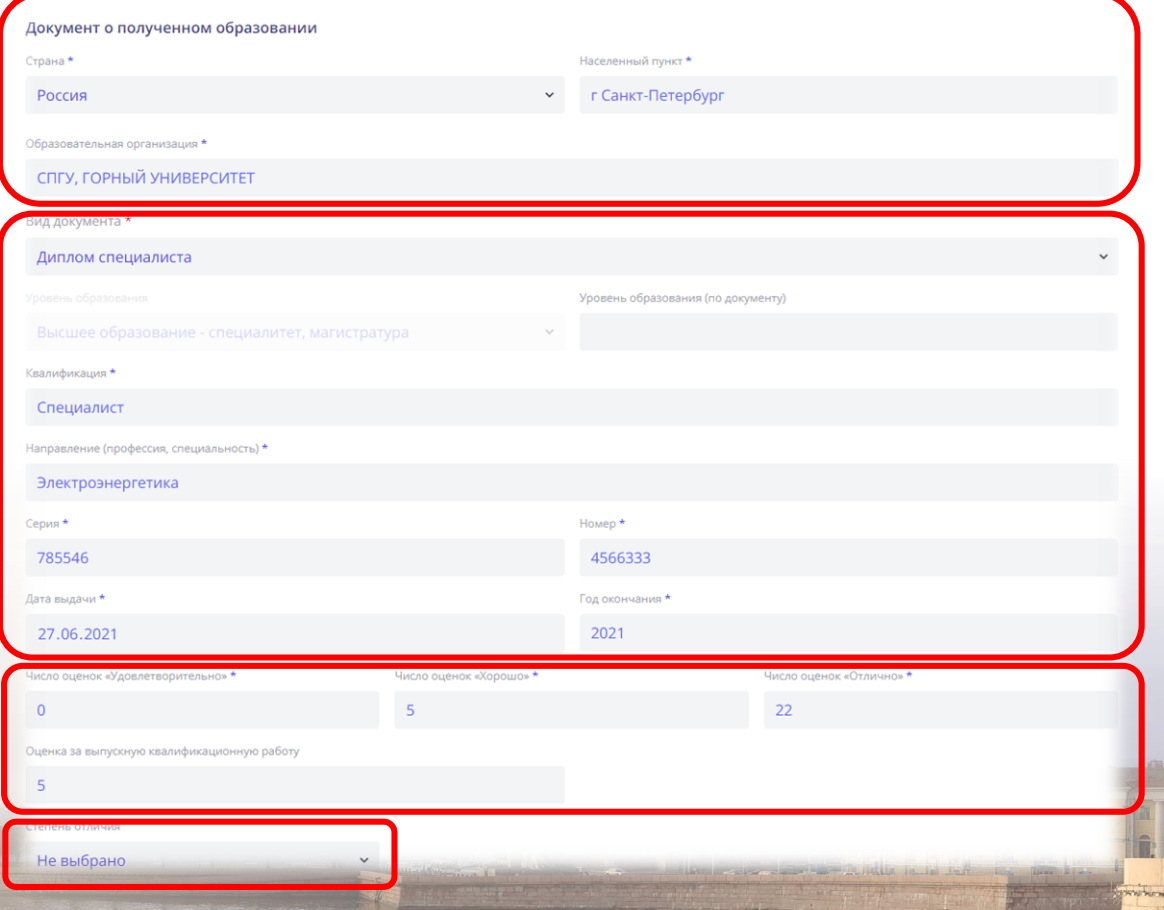

## Шаг 3 - личные данные

При заполнении сведений о документе о полученном образовании следуйте данным рекомендациям:

- Вы можете использовать общепринятые сокращения (ФГБОУ, ВО и т.п.);
- название университета пишется полностью («Санкт-Петербургский горный университет»);
- -Вид документа «Диплом о высшем образовании» или «иной документ о образовании и (или) квалификации» при выборе «иной документ о образовании и (или) квалификации» укажите квалификацию по документу;
- Если документ содержит серию и номер, то серия указывается слева «1234567», номер указывается справа «8912345».

-Необходимо посчитать число всех оценок «удовлетворительно», «хорошо» и «отлично»;

-при наличии в документе отметки «с отличием» необходимо выбрать в разделе «Индивидуальные достижения» пункт «С отличием».

 $\frac{1}{2}$  – личные данные<br>4) При наличии у Вас индивидуальных достижений, представленных в перечне ниже, отметьте его.

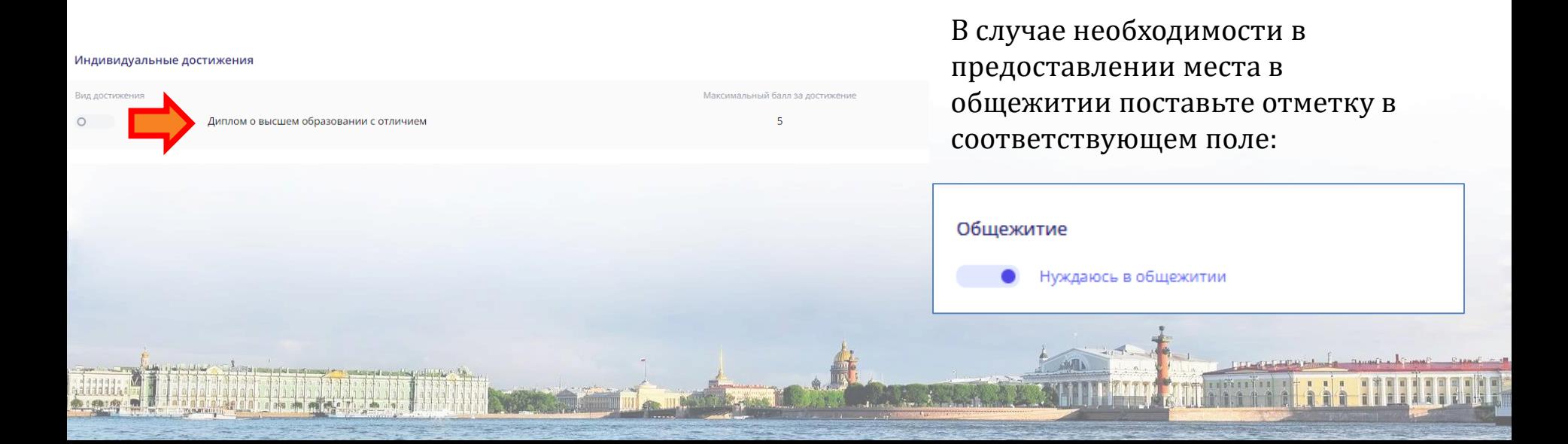

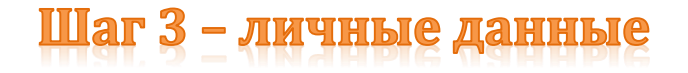

5) Обязательно укажите одного или нескольких ближайших родственников и действующий контактный телефон, а также доп. сведения о себе (по желанию) и сведения о службе в армии (при наличии)

Ближайшие родственники

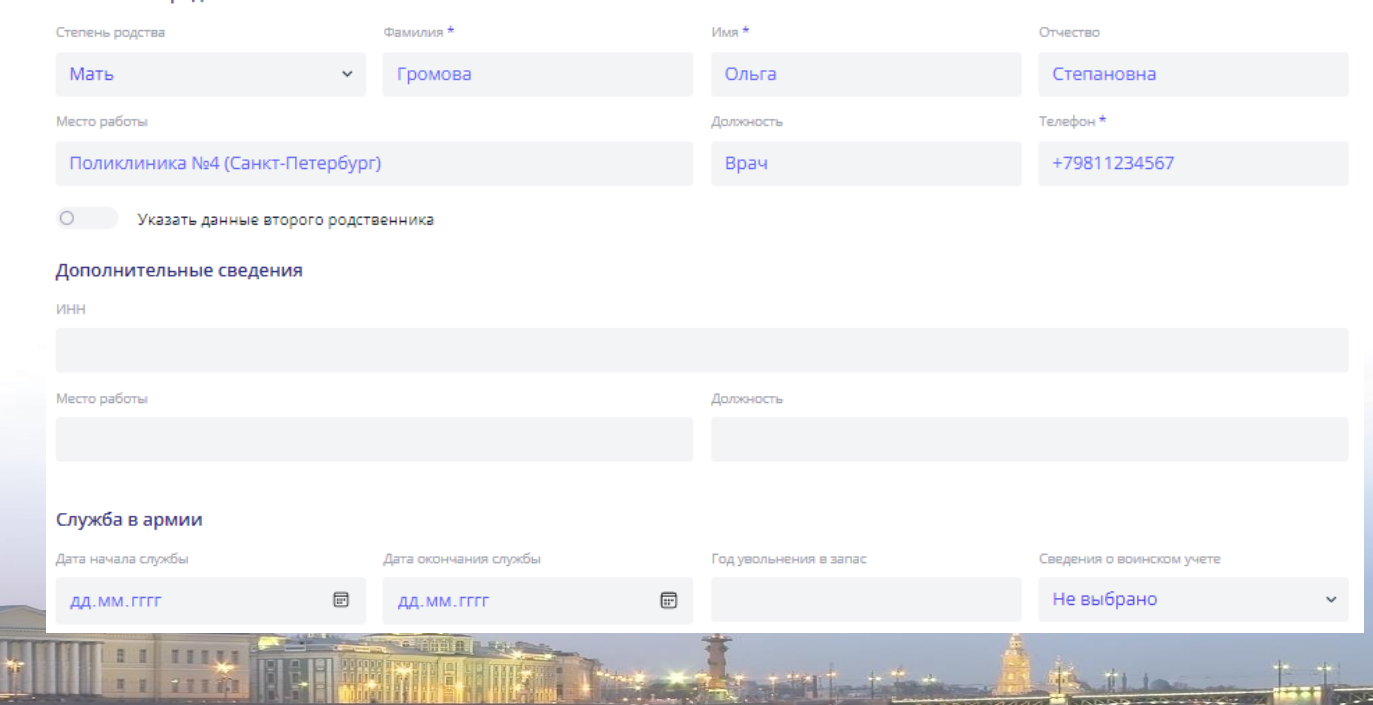

#### Шаг 4 - загрузка скан-копий документов

Необходимо прикрепить скан-копии указанных на странице документов, при этом максимальный размер файла не должен превышать 1,9 МБ. Сумма размеров всех файлов не должен превышать

Доп. поле для паспорта появляется при активации плавающего указателя на этапе ввода личных данных.

Необходимо подгружать данные диплома о высшем образовании: титульный лист, приложение с номером и всеми оценками (с обеих сторон)

В раздел «Другие документы» подгружать Научный задел по теме и объекту научных исследований в соответствии с выбранной конкурсной группой в формате pdf и doc и ваши достижения (Статьи, дипломы, патенты)

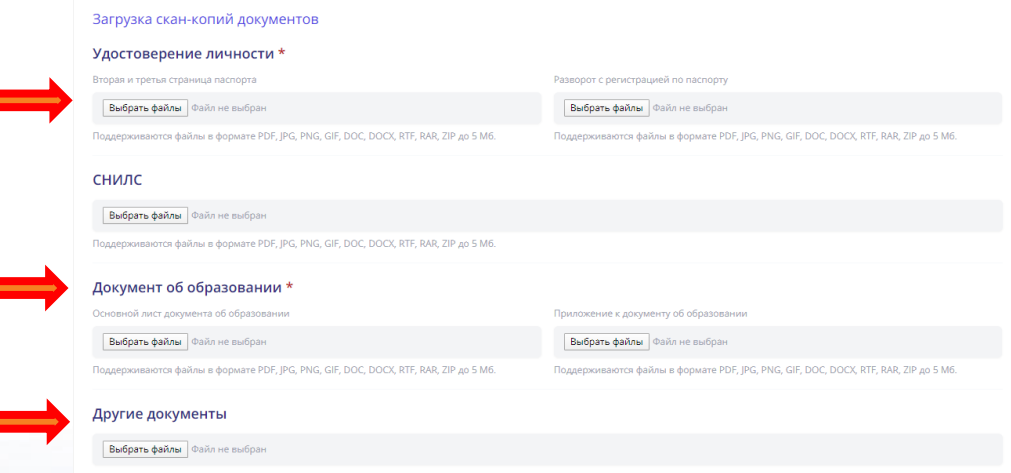

## Шаг 4 - загрузка скан-копий документов

Ваше заявление и согласие на обработку и распространение персональных данных необходимо распечатать, подписать и **прикрепить** в виде скана в соответствующее поле!**Внимание!** 

Рассмотрение Вашего заявления приемной комиссией возможно только после загрузки всех скан-копий (паспорт, аттестат, приложение к аттестату с двух сторон, заявление о приёме, согласия на обработку и распространение персональных данных) и нажатия кнопки «Отправить заявление в приемную комиссию»!

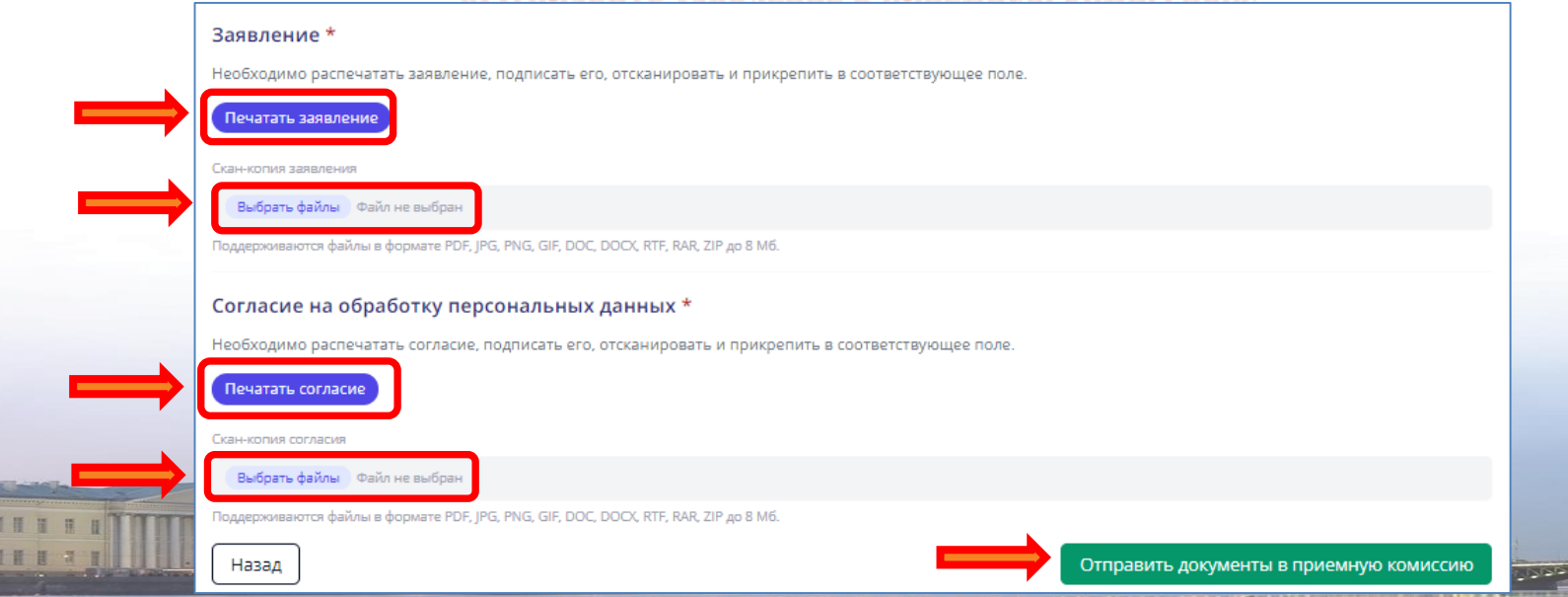

#### Пример готового заявления о приеме

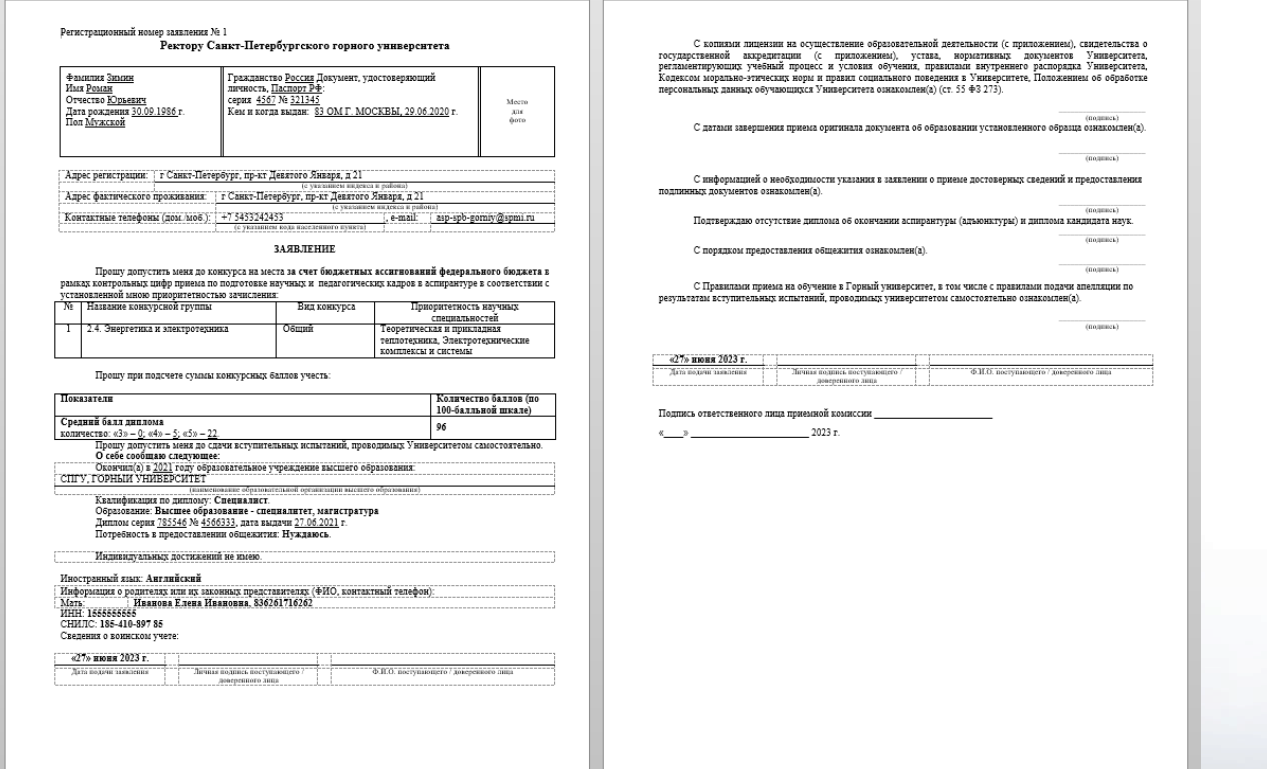

**Hungi** 

<u> Hall All Aleger by</u>

A

**TELLA CHAR** 

# НЕОБХОДИМЫЙ КОМПЛЕКТ ДОКУМЕНТОВ ДЛЯ ПОДАЧИ ЗАЯВЛЕНИЯ В УНИВЕРСИТЕТ

- заявление о приёме в университет;
- согласие на обработку и распространение персональных данных;
- копия документа установленного образца о соответствующем уровне образования;
- документ, удостоверяющий личность и гражданство паспорт (копии страниц с личными данными, регистрацией и информацией о ранее выданных паспортах);
- СНИЛС (при наличии);
- 4 фотографии
- $\sqrt{HHH}$

 иные документы по усмотрению поступающего, в том числе документы, подтверждающие индивидуальные достижения.

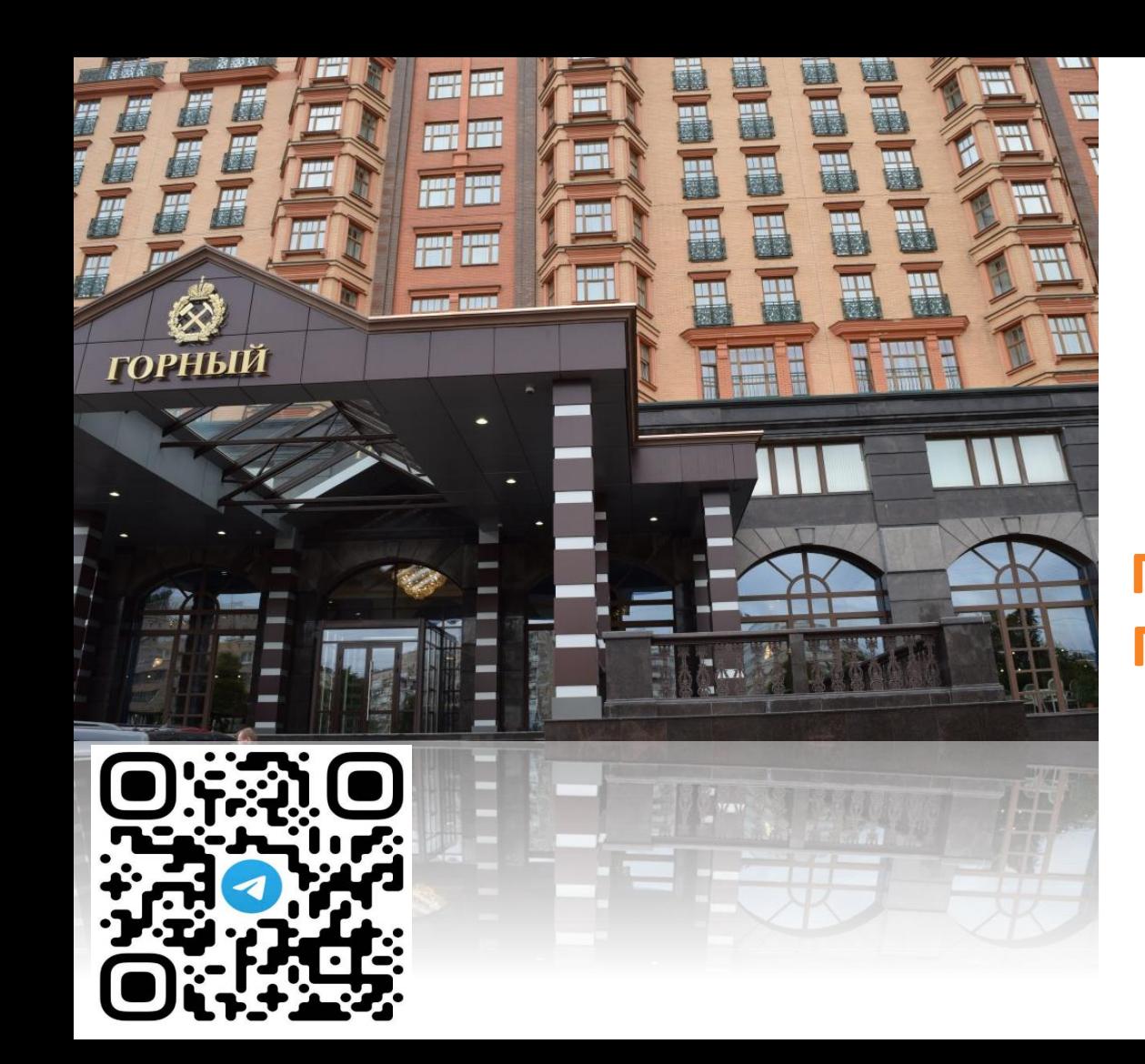

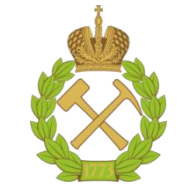

ПО ВОПРОСАМ ПОСТУПЛЕНИЯ В **АСПИРАНТУРУ** ОБРАЩАЙТЕСЬ В ПРИЁМНУЮ КОМИССИЮ ГОРНОГО УНИВЕРСИТЕТА

asp-spb-gorniy@spmi.ru

**ПРИЁМНАЯ КОМИССИЯ** 

8-800-550-14-34 8(812)328-82-01

**PRIEM.SPMI.RU**